## **An Example - Configuring BU-353**

 It is not necessary to use the installation disk to setup the BU-353. Following the steps listed below will result in the latest driver being installed.

- 1. Download the latest driver from Prolific http://www.usglobalsat.com/s-24-support-drivers.aspx#A
- 2. Unzip and install the driver
- 3. Plug in the BU-353.
- 4. Start -> (Right Click) My Computer -> Properties -> Hardware ->Device Manager or Start->Run devmgmt.msc
- 5. Expand Ports
- 6. Look for the "Prolific USB-to-Serial Comm Port" and note the com port number (e.g., COM4)

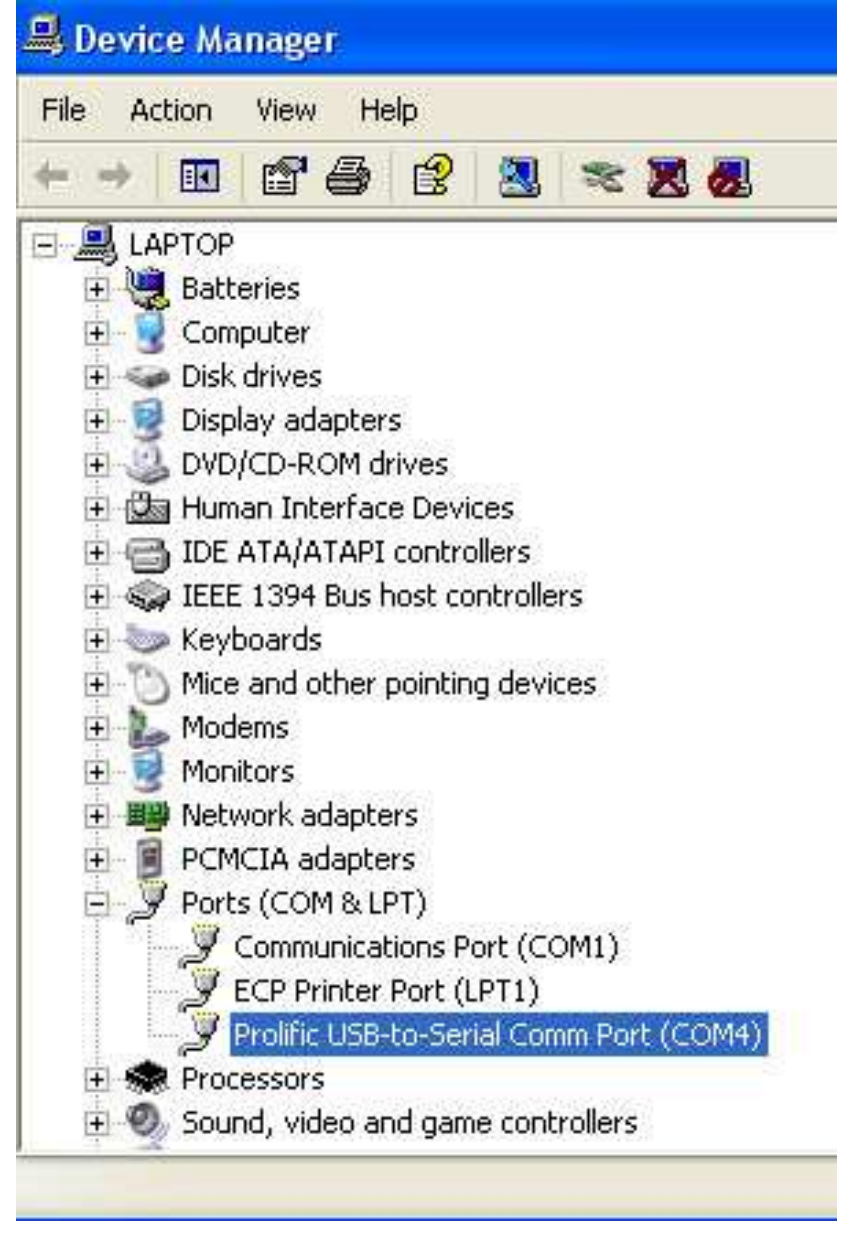

7. Right click on the "Prolific USB-to-Serial Comm Port". Choose Driver

8. Select 4800 bits per second, 8 data bits, None parity, 1 stop bit, and None for Flow

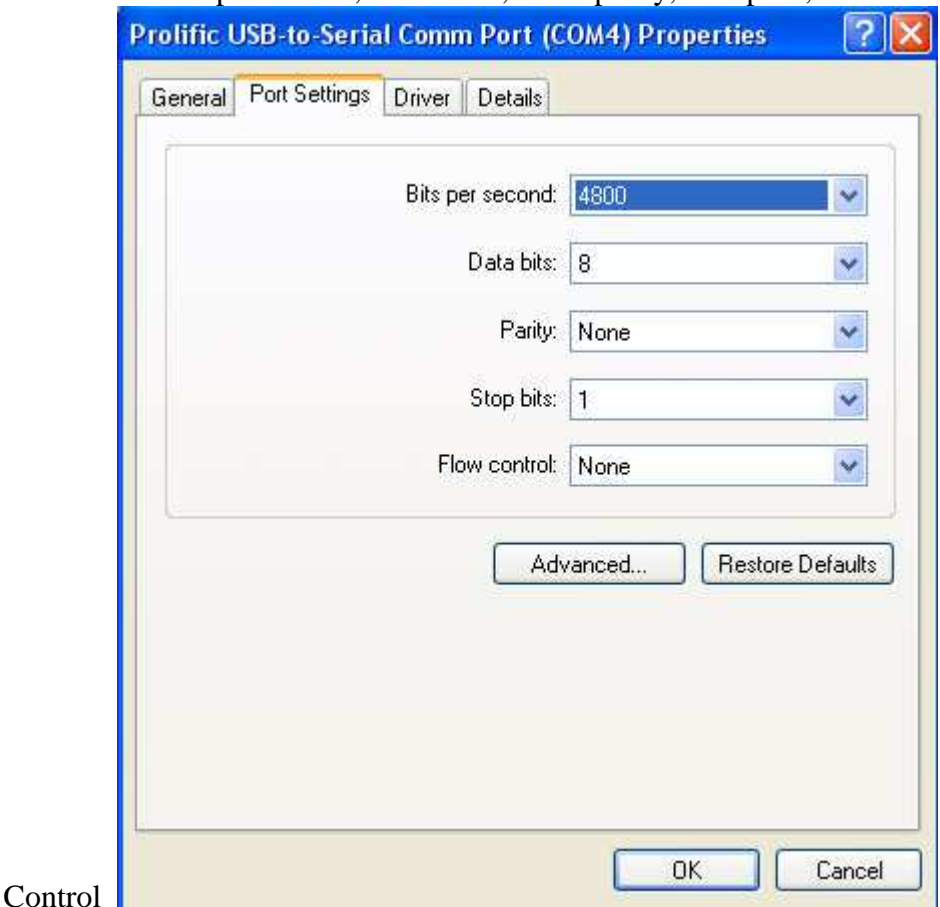

- 9. Start OpenCPN
- 10. Click on the ToolBox Icon d
- 11. Select GPS
- 12. Under NMEA Data Source select the Com port noted in #6
- 13. Choose OK
- 14. Select Auto Follow to center the map over your GPS location

## **Troubleshooting**

There is a small LED located on the BU-353. If the LED is off there is no power being received. Check the connection.

If the LED is solid it indicates the BU-353 is searching for a GPS signal. Try moving the GPS receiver to a clear location.

If the LED is flashing it indicates the BU-353 has a position fix and is transmitting data.

- 1. Try viewing the NMEA data stream in OpenCPN. Choose ToolBox->GPS->click Show GPS/NMEA Data Stream Window
- 2. Alternatively, a diagnostic program is included on the installation CD called GPSInfo.exe. Launch this program to install the diagnostic utility.

If it appears that the NMEA data stream is being received, the most likely issue is that OpenCPN is not centered over your location. Click AutoFollow to center the map at your GPS location.

## **Known Issues**

If you change the USB port for the GPS receiver Prolific will reassign the COM port number. This will require repeating steps 4-12 above.

On some computer / GPS receiver combinations when the computer resumes from Stand By the GPS receiver will no longer transmit its NMEA data stream, and only garbage instead of ASCII characters will be visible in the NMEA Data Stream Window. The red indicator led will not work.

To change back to NMEA mode search for and download SIRFDemo.exe. Unpack and start. Set correct Baud rate and and com port as above. Click connect to data source button. Action -> Switch to NMEA protocol, then exit. There are many more settings available in SIRFDemo.exe

An alternative workaround for this issue is provided by using a COM port splitter such as XPort http://curioustech.home.insightbb.com/xport.html

- 1. Download XPort.
- 2. Unzip it to a folder of your choice
- 3. Double Click XPort.exe
- 4. Set the Baud Rate to 4800
- 5. Under Enable Ports add an entry for COM10
- 6. Click "Find GPS". The port returned should match the port identified in Step #6 in the Configuring BU-353 Section
- 7. Select Prolific USB-to-Serial Comm Port in the check box section
- 8. Return to OpenCPN
- A
- 9. Click on the ToolBox Icon  $\triangleleft$
- 10. Select GPS

Under NMEA Data Source change the Com port to COM10